# **LAPORAN KERJA PRAKTEK**

# **PT.WHELLO INDONESIA PRIMA PEKANBARU**

# **IMPLEMENTASI PLUGIN YOAST SEO UNTUK MENINGKATKAN RANK PADA GOOGLE SEARCH ENGINE RESULT PAGE (SERP)**

# **MURNIATI PRANATA**

**6103201406**

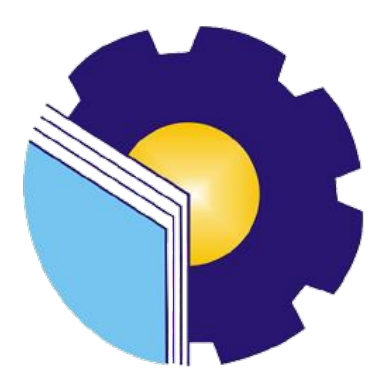

**PROGRAM STUDI D-III TEKNIK INFORMATIKA**

# **JURUSAN TEKNIK INFORMATIKA**

# **POLITEKNIK NEGERI BENGKALIS**

# **BENGKALIS-RIAU**

**2022**

## **LAPORAN KERJA PRAKTEK**

## PT.WHELLO INDONESIA PRIMA PEKANBARU

Ditulis sebagai salah satu syarat untuk menyelesaikan Kerja Praktek

**Murniati Pranata** 6103201406

Bengkalis, 31 Agustus 2022

Pembimbing Lapangan

PT. Whello

Peri Murdeni

**Dosen Pembimbing** Program Studi D-III Teknik Informatika

Nurul Fahmi, M.T.<br>NIK.1200146

Disetujui Ketua Program Studi D-III Teknik Informatika

Supria, M.Kom NIP.198708122019031011

# **KATA PENGANTAR**

Puji syukur penulis ucapkan berkat kehadirat Tuhan Yang Maha Kuasa,yang telah melimpahkan berkat rahmat dan karunia-nya penulis dapat menyusun laporan ini dengan baik dan tepat waktunya.Dalam laporan ini penulis membahas tentang Kerja Praktek(KP) yang dilaksanakan di PT.Whello Indonesia Prima-PekanBaru.

Maksud dan tujuan penulisan laporan Kerja Praktek (KP) ini adalah untuk memenuhi salah satu syarat yang telah melaksanakan Kerja Praktek (KP) oleh setiap Mahasiswa Jurusan Teknik Informatika Politeknik Negeri Bengkalis.

Laporan ini dapat terselesaikan dengan baik berkat bantuan dari berbagai pihak selama melaksanakan Kerja Praktek.Oleh karena itu pada kesempatan kali ini penulis mengucapkan terima kasih yang sebesar-besarnya kepada:

- 1. Bapak Jhony Custer, S.T.,M.T. selaku Direktur Politeknik Negeri Bengkalis.
- 2. Bapak Kasmawi, M.Kom selaku Ketua Jurusan Teknik Informatika.
- 3. Bapak Supria, M.Kom selaku Ketua Program Studi D-III Teknik Informatika.
- 4. Bapak Tengku Musri,M.Kom selaku Koordinator Pelaksanaan Kerja Praktek.
- 5. Bapak Nurul Fahmi, M.T selaku Dosen Pembimbing Kerja Praktek dan Dosen Wali.
- 6. Bapak Feri Murdeni selaku Kepala Cabang dan Pembimbing Lapangan Kerja Praktek di PT.Whello Indonesia Prima.
- 7. Orang Tua beserta seluruh Keluarga atas segala doa serta dukungan materi maupun moral yang telah diberikan kepada penulis.
- 8. Seluruh keluarga besar PT.Whello Indonesia Prima yang telah membantu kami dalam menjalankan Kerja Praktek.

9. Seluruh teman-teman yang telah membantu memberikan dorongan,motivasi dan semangat,sehingga penulis dapat menyelesaikan laporan Kerja Praktek ini dengan tepat waktu.

Penulis sangat bersyukur selama pelaksanaan Kerja Praktek di PT.Whello Indonesia Prima PekanBaru, karena dengan adanya Kerja Praktek ini penulis mendapatkan begitu banyak ilmu pengetahuan serta pengalaman yang terkait dengan dunia digital marketing yang dapat dijadikan pegangan yang sangat berguna dan membantu dimasa yang akan datang terutama dalam dunia kerja dengan lingkup yang lebih luas.

Penulis menyadari bahwa masih banyak kekurangan dan kesalahan, sehingga penulis mengharapkan adanya kritik dan saran yang bersifat membangun dalam upaya penyempurnaan laporan kerja praktek ini.

Semoga laporan kerja praktek ini dapat bermanfaat bagi ilmu pengetahuan dan menjadi sumbangan pemikiran bagi pihak yang membutuhkannya, khususnya di bidang Teknik Informatika dan bagi saya sehingga tujuan yang diharapkan tercapai,Aamiin.

Bengkalis, 31 Agustus 2022

**Murniati Pranata 6103201406** 

# **DAFTAR ISI**

# **HALAMAN JUDUL**

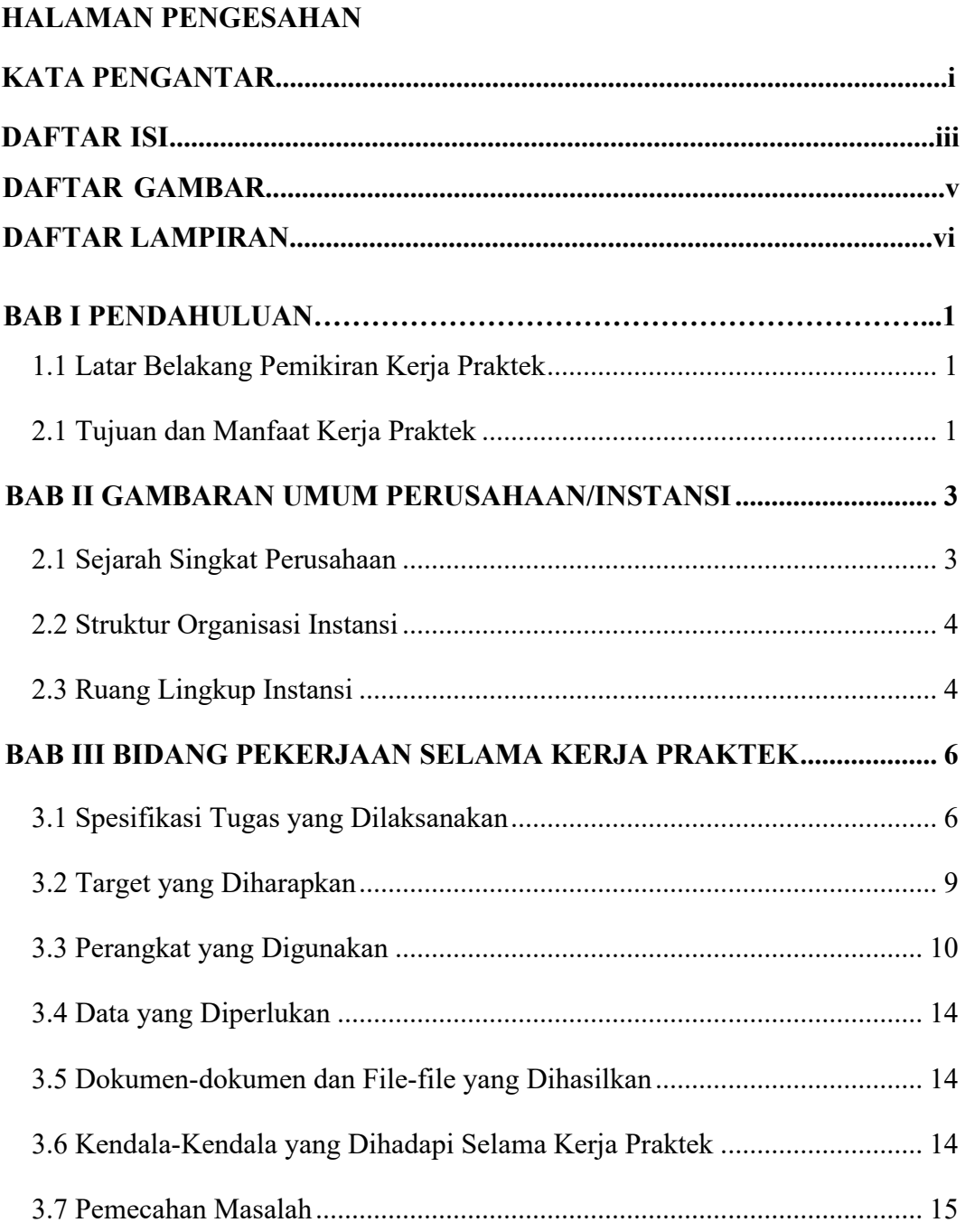

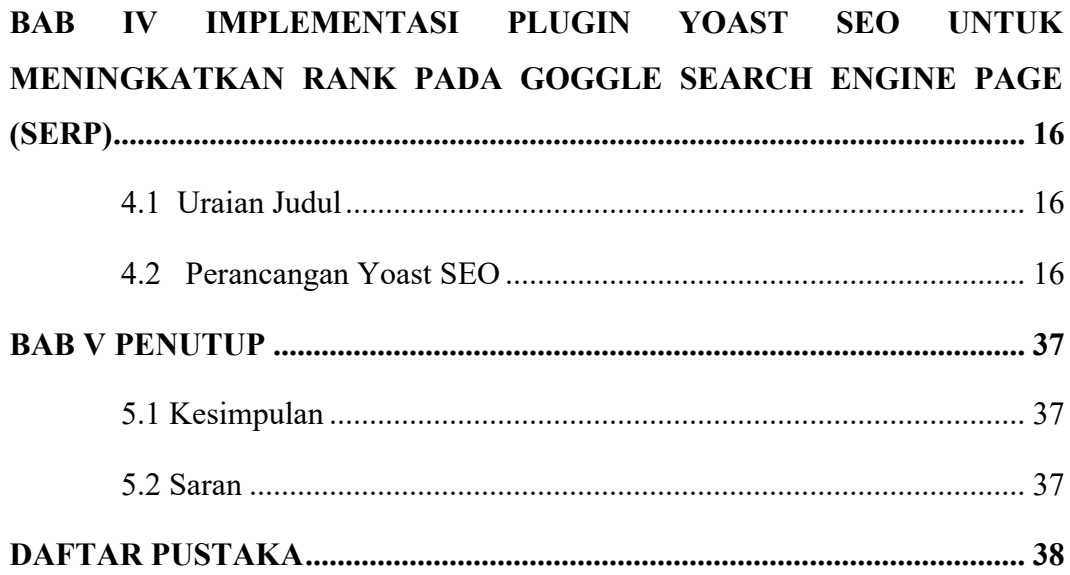

# **DAFTAR GAMBAR**

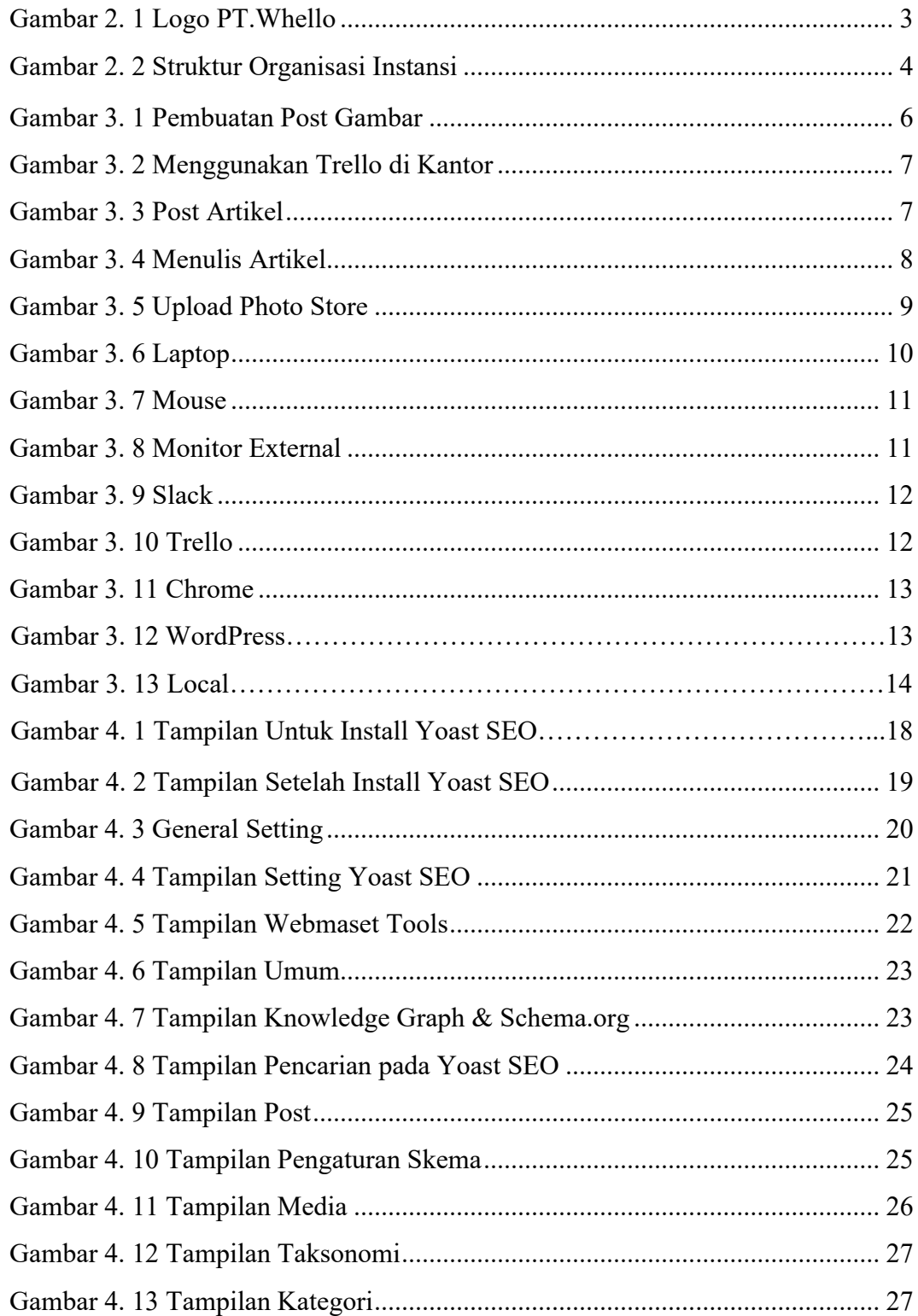

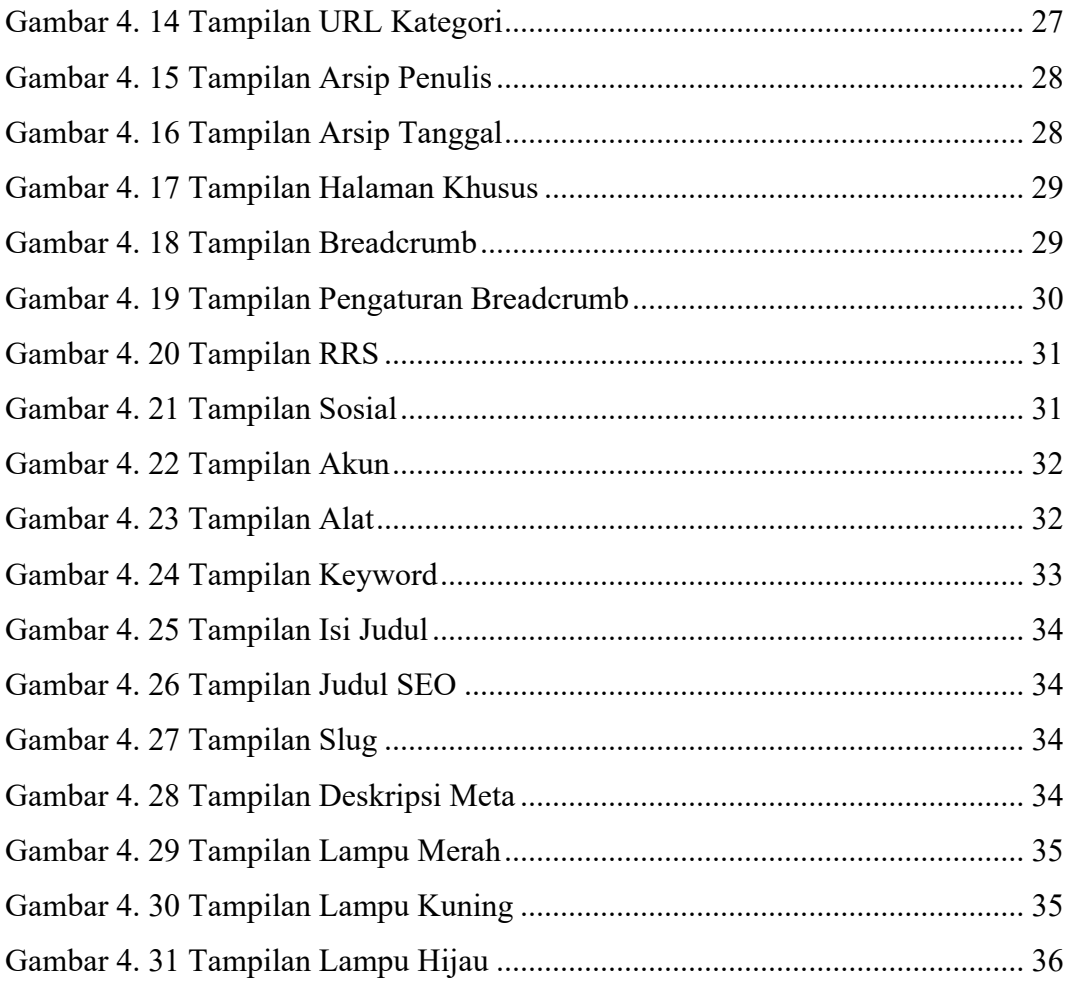

# **DAFTAR LAMPIRAN**

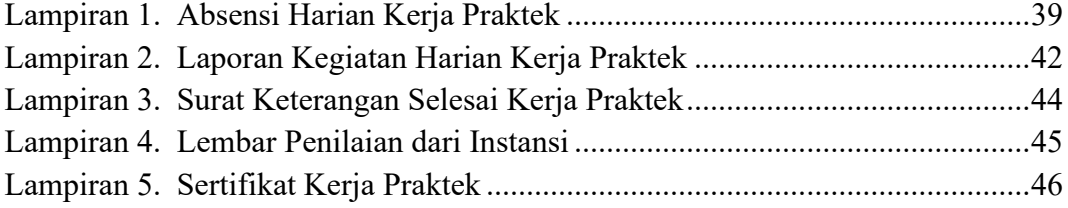

# **BAB 1**

# **PENDAHULUAN**

## <span id="page-9-1"></span><span id="page-9-0"></span>**1.1 Latar Belakang Pemikiran Kerja Praktek**

Kerja Praktek (KP) merupakan media untuk menuangkan ide atau gagasan mahasiswa dalam melakukan kagiatan nyata,sehingga kondisi ini membuat proses pemahaman teori atau konsep ilmu pengetahuan yang diaplikasikan dalam pekerjaan sesuai profesi bidang studi.Kerja Praktek dapat menambah pengetahuan dan skill mahasiswa,serta mendapatkan apa yang belum didapat selama dibangku kuliah(pengalaman baru).Kerja Praktek dilaksanakan agar mahasiswa dapat menciptakan suatu karya yang bernilai tinggi dan untuk mendapatkan tenaga kerja siap pakai,terampil dan cekatan.Selain itu Kerja Praktek juga sebagai salah satu syarat kelulusan bagi setiap mahasiswa.

Kerja Praktek adalah penempatan seseorang pada suatu lingkungan pekerjaan yang sebenarnya untuk meningkatkan keterampilan, etika, disiplin dan tanggung jawab dalam menerapkan ilmu pengetahuan dan keterampilan yang dimiliki.

Dalam menggunakan website yang berbasis wordpress saat ini, tentunya kita ingin website kita tersebut muncul dihalaman pertama dihasil pencarian google, dimana PT.Whello Indonesia Prima tersebut memakai wordpress maka dari itu penulis mengajukan judul **"IMPLEMENTASI PLUGIN YOAST SEO UNTUK MENINGKATKAN RANK PADA GOOGLE SEARCH ENGINE RESULT PAGE (SERP) "** dalam hal ini akan dijadikan sebagai Laporan Kerja Praktek.

## <span id="page-9-2"></span>**1.2 Tujuan dan Manfaat Kerja Praktek**

1.2.1 Tujuan Kerja Praktek

Tujuan dilakukannya Kerja Praktek di antaranya sebagai berikut:

- 1. Untuk menerapkan skill serta ilmu pengetahuan yang telah kita peroleh sebelumnya didalam lapangan pekerjaan.
- 2. Untuk menambah pengetahuan serta pengalaman dalam dunia kerja praktek.
- 3. Untuk mengetahui bagaimana bersosialisasi dengan baik didunia pekerjaan.
- 4. Untuk mendapatkan ilmu baru di PT.Whello Indonesia Prima.
- 5. Sebagai syarat kelulusan bagi setiap mahasiswa Politeknik Negeri Bengkalis.
- 1.2.2 Manfaat Kerja Praktek

Manfaat dilakukannya kerja praktek diantaranya sebagai berikut:

- 1. Dapat mengetahui bagaimana bersosialisasi dengan baik didunia pekerjaan.
- 2. Mendapat kesempatan untuk mendapatkan ilmu pengetahuan serta wawasan tentang wordpress.
- 3. Dapat menambah pengalaman dan pengetahuan dilaur kampus selama kerja praktek dilakukan.

# **BAB II**

## <span id="page-11-1"></span><span id="page-11-0"></span>**GAMBARAN UMUM PERUSAHAAN/INSTANSI**

### <span id="page-11-2"></span>**2.1 Sejarah Singkat Perusahaan**

Whello Indonesiaa Prima didirikan pada mei 2017 di Pekanbaru,Indonesia sebagai perluasan tim pengembagan dari Whello BV Amsterdam.Whello adalah perusahaan digitar marketing yang berpusat di Amsterdam dan kini mempunyai 2 cabang di Indonesia,yakni di Bali dan Pekanbaru (Riau).

Whello Indonesia Prima merupakan perusahaan yang menyediakan jasa pembuatan website, Internet Marketing, SEO (Search Engine Optimization), promosi online,pembuatan konten,serta jasa SEA.Whello sendiri juga memiliki keinginan untuk berkembang bersama customer.Keinginan untuk meningkatkan conversional atau keinginan untuk muncul dihalaman pertama Google.Whello Indonesia Prima cabang Pekanbaru lebih fokus ke jasa yang bergerak di bidang Web Developmen seperti pembuatan toko online,website hotel dan pariwisata,dan website perusahaan.

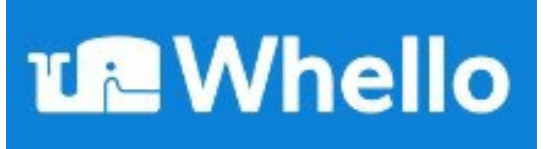

Gambar 2. 1 Logo PT.Whello ( Sumber : Dokument Pribadi )

<span id="page-11-3"></span>Arti logo Whello yaitu kami ingin meniru mascot kami yaitu paus.paus adalah hewan yang mengesankan dengan percikan terbesar.Komunikasi merupakan dasar dari semua yang dilakukan paus.Dia mampu melakukan kontak dengan rekan-rekannya dari jarak yang sangat jauh melalui gelombang suara.Paus adalah ahli komunikasi dan menggunakan energinya dengan sangat hemat.Dia hanya menggunakan apa yang dia butuhkan saja.

## <span id="page-12-0"></span>**2.2 Struktur Organisasi Instansi**

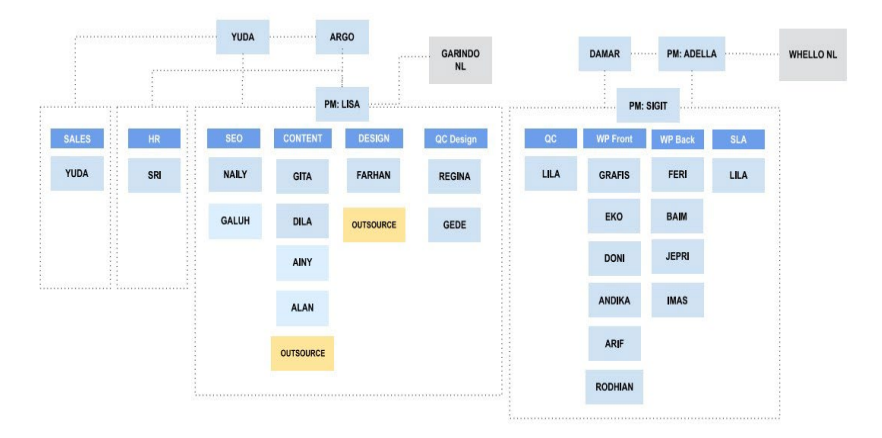

Gambar 2. 2 Struktur Organisasi Instansi ( Sumber : Dokument Pribadi )

<span id="page-12-2"></span>Struktur organisasi Whello Indonesia diuraikan sebagai berikut :

- a. Web Developer
- b. SEO Specialist
- c. SEA Specialist
- d. Sales dan Online Market Research
- e. Project Coordinator
- f. Digital Marketing Consultant
- g. Design Specialist
- h. Copywriter

## <span id="page-12-1"></span>**2.3 Ruang Lingkup Instansi**

Adapun uraian Tugas dan Fungsi masing-masing bidang, adalah sebagai berikut:

1. Web Developer

Web Developer memiliki tugas sebagai membuat dan mengembangan website serta mengelola website.

## 2. SEO Specialist

SEO Specialist memiliki tugas untuk mengoptimalkan kinerja halaman website agar dapat muncul di peringkat pertama mesin pencari.

3. SEA Specialist

SEA Specialist bertugas untuk mengiklan bisnis di Google.

4. Sales and Online Market Research

Sales and Online Market Research bertugas analisa strategi marketing apa dan layanan Whello yang mana yang paling dibutuhkan klien.

5. Project Coordinator

Project Coordinator bertugas menyelesaikan dokumen proyek, memecahkan masalah proyek dan semua berkaitan dengan perencanaan dan pengendalian proyek.

6. Digital Marketing Consultant.

Digital Marketing Consultant bertugas menciptakan dan menerapkan strategi digital marketing untuk berbagai sektor bisnis.

7. Design Specialist

Design Specialist bertugas mendesign website orderan klien.

8. Copywriter

Copywriter bertugas menulis konten yang dapat mengkonversi pengunjung website tersebut menjadi customer.

## **BAB III**

# <span id="page-14-1"></span><span id="page-14-0"></span>**BIDANG PEKERJAAN SELAMA KERJA PRAKTEK**

## <span id="page-14-2"></span>**3.1 Spesifikasi Tugas yang Dilaksanakan**

Kerja Praktek (KP) dilaksanakan terhitung mulai tanggal 04 Juli 2022 sampai dengan 31 Agustus 2022 di PT.Whello Indonesia Prima Pekanbaru. Selama KP adapun tugas yang diberikan diantaranya adalah:

3.1.1 Membuat Post Baru Dengan Gambar di WordPress

Di setiap perkantoran tidak lepas dengan adanya membuat post seperti content pada sebuah website dan juga artikel-artikel lainnya yang berkaitan dengan perkantoran tersebut.Dalam kegiatan ini mahasiswa Kerja Praktek disuruh membuat post baru dengan gambar di masing-masing wordpress pribadinya.

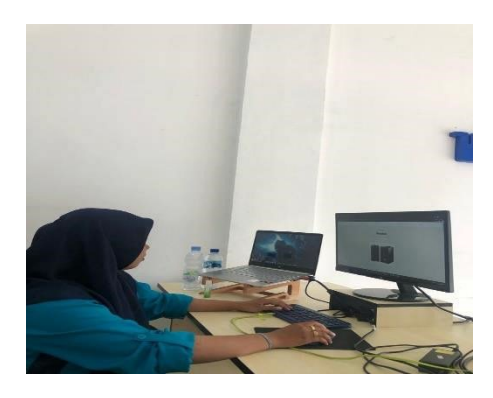

Gambar 3. 1 Pembuatan Post Gambar ( Sumber : Dokument pribadi )

## <span id="page-14-3"></span>3.1.2 Menggunakan Trello Untuk Penugasan Agar Lebih Mudah

Di perkantoran Whello disini menggunakan Trello untuk memudahkan pihak kantor dalam memberikan tugas kepada anak magang.Trello ini juga mengingatkan kita tentang adanya tugas,deadline dan memantau progress proyek yang sedang kita kerjakan secara realtime.

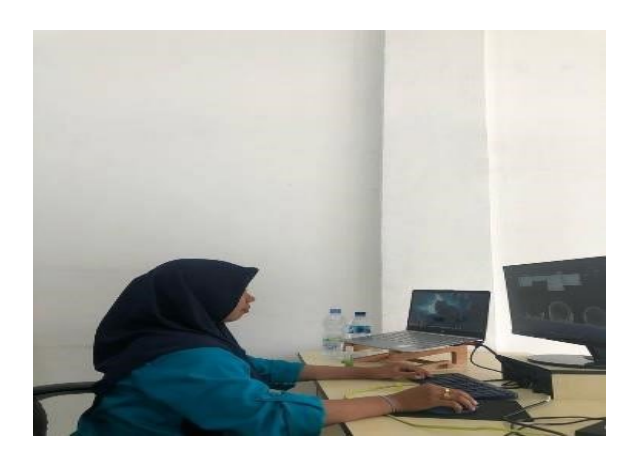

Gambar 3. 2 Menggunakan Trello di Kantor ( Sumber : Dokument pribadi )

## <span id="page-15-0"></span>3.1.3 Mempublish Artikel

Di perkantoran Whello post artikel digunakan apabila kita ingin menerbitkan suatu konten yang sifatnya rutin di website.misalnya kalau kita menerbitkan artikel setiap minggu sekali ataupun seminggu tiga kali, maka sebaiknya dibuat dalam bentuk post karena semua post kita akan tampil dalam sebuah halaman secara berurutan.

<span id="page-15-1"></span>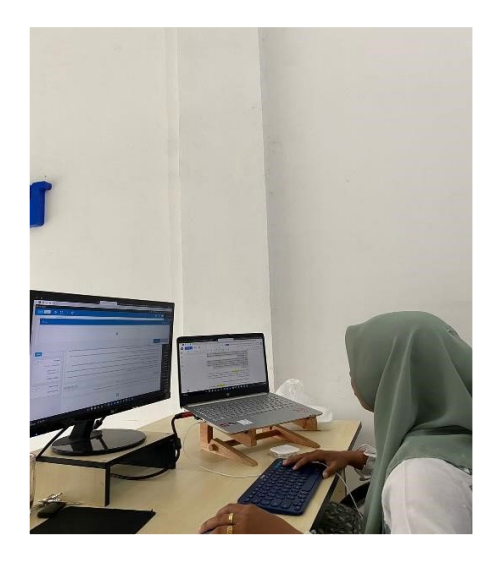

Gambar 3. 3 Post Artikel ( Sumber : Dokument pribadi )

## 3.1.4 Menulis Artikel

 Di kantor Whello menulis artikel ialah untuk menyampaikan suatau gagasan yang berisi data dan fakta.biasa artikel ditulis dengan Panjang tidak ditentukan bertujuan untuk menghibur,mendidik serta meyakinkan seorang pembaca.

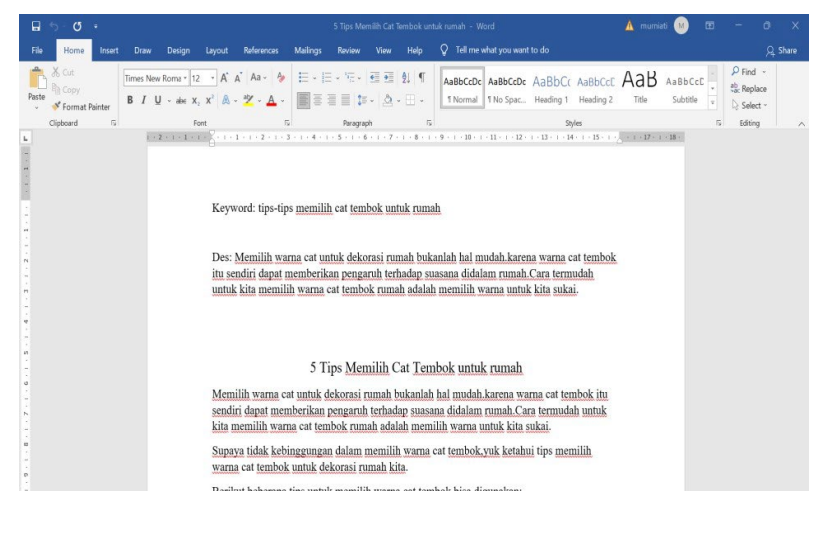

Gambar 3. 4 Menulis Artikel

<span id="page-16-0"></span>( Sumber : Dokument pribadi )

## 3.1.5 Upload Photo Store

 Di perkantoran whello upload photo store ialah untuk mengupload berbagai file seperti image,video,dan document yang dapat dijadikan sebuah pemanis agar para pembaca website kita tersebut semakin betah dan dengan senang hati membagikan tulisan kepada khalayak ramai.

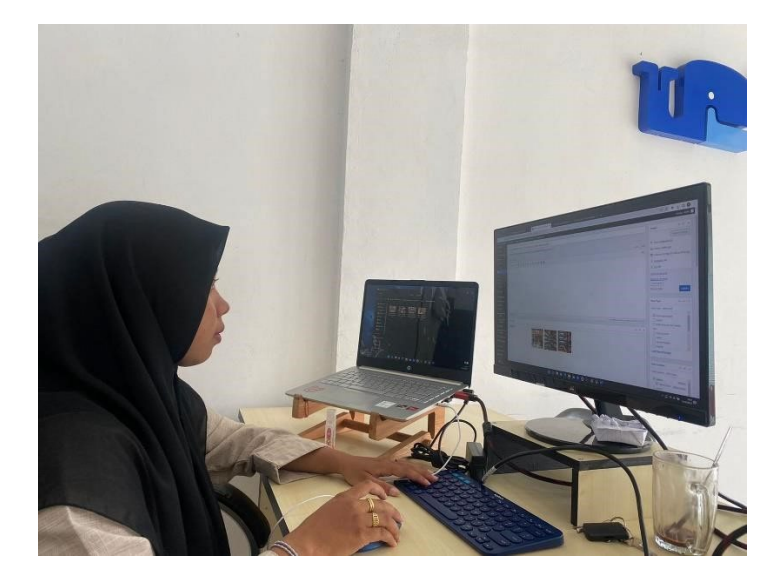

Gambar 3. 5 Upload Photo Store ( Sumber : Dokument pribadi )

## <span id="page-17-1"></span><span id="page-17-0"></span>**3.2 Target yang Diharapkan**

Dalam pelaksanaan Kerja Praktek (KP) yang berlokasi di PT.Whello Indonesia Prima Pekanbaru,Adapun target yang ingin dicapai,diantaranya:

- 1. Memahami dunia kerja di bidang IT dan digital marketing
- 2. Dapat memanfaatkan pengetahuan dan *skill* dibidang Teknik Informatika sebagai peluang usaha dan kerja
- 3. Dapat menyelesaikan tugas yang di berikan oleh pembimbing lapangan
- 4. Dapat memahami wordpress
- 5. Tidak ada kendala yang dihadapi

## <span id="page-18-0"></span>**3.3 Perangkat yang Digunakan**

Dalam pelaksanaan Kerja Praktek (KP) yang dilakukan di PT.Whello Indonesia Prima Pekanbaru,Adapun perangkat yang digunakan,baik perangkat keras (hardware) ataupun perangkat lunak (software), yaitu:

3.3.1 Perangkat Keras (Hardware)

1. Laptop

Laptop digunakan sebagai perangkat untuk pembuatan dan upload post serta create artikel pada wordpress Whello.Leptop yang digunakan yaitu merk Hp dengan spesifikasi SSD sebesar 512 Gigabyte, Processor AMD Ryzen 5 5500U with Radeon Graphics dan memiliki Random Access Memory (RAM) sebesar 8 Gigabyte.

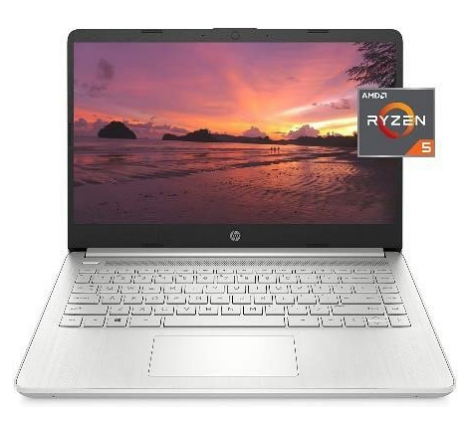

Gambar 3. 6 Laptop

( Sumber : [https://www.ubuy.co.id](https://www.ubuy.co.id/) )

<span id="page-18-1"></span>2. Mouse

Mouse yaitu alat penerima input berasal dari getaran suatu benda atau kiatan cahaya.Alat tersebut dihubungkan dengan computer,jika alat tersebut digerakkan maka akan memberikan sinyal tertentu pada computer sehingga dapat digunakan untuk memberikan instruksi sesuai dengan pemakaian yang kita inginkan.

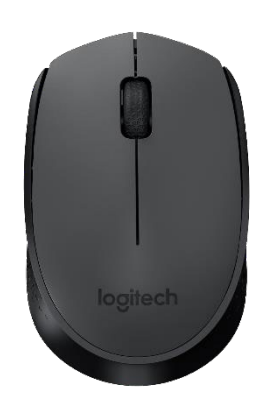

Gambar 3. 7 Mouse ( Sumber : [https://padiumkm.id](https://padiumkm.id/) )

<span id="page-19-0"></span>3. Monitor External ke Laptop

Monitor external sering digunakan sebagai desktop untuk web browsing,menonton video,ataupun menampilkan informasi lainnya.Manfaat dari monitor external yaitu dapat membuka dan menjalankan beberapa program sekaligus,memudahkan menata desktop serta memiliki pandangan yang lebih luas untuk program spesifik.

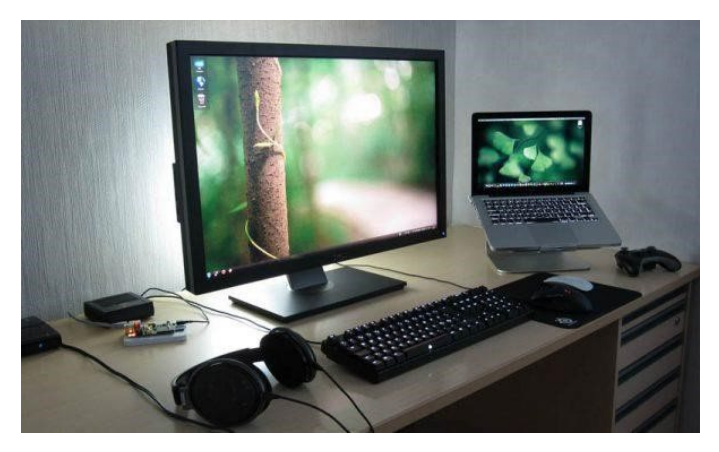

Gambar 3. 8 Monitor External ( Sumber [: https://www.murdockcruz.com](https://www.murdockcruz.com/) )

<span id="page-19-1"></span>3.3.2 Perangkat Lunak (Software)

1. Slack

Slack adalah sebagai aplikasi yang sering digunakan sebagai alat komunikasi ditempat kerja, dimana kita dapat mengirimkan pesan, file dalam satu tempat.Slack juga merupakan aplikasi pengiriman pesan instan yang berguna bagi para pekerja kantoran.

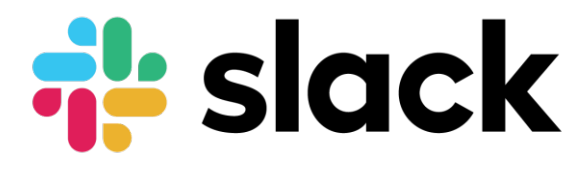

<span id="page-20-0"></span>Gambar 3. 9 Slack

( Sumber [: https://www.dropbox.com](https://www.dropbox.com/) )

2. Trello

Trello adalah aplikasi yang digunakan untuk memudahkan anda dalam melakukan task management pekerjaan dan memiliki fitur untuk mengkolaborasi berbagai tem untuk mengerjakan berbagai kebutuhan proyek dalam satu tempat saja.

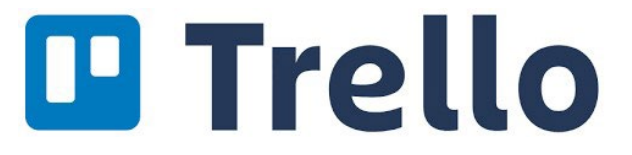

<span id="page-20-1"></span> Gambar 3. 10 Trello ( Sumber : [https://trello.com](https://trello.com/) [\)](https://trello.com/)

3. Google Chrome

Google Chrome digunakan untuk membuka tampilan website Trello dan slack dan mencari informasi yang berkaitan dengan tugas yang ada.

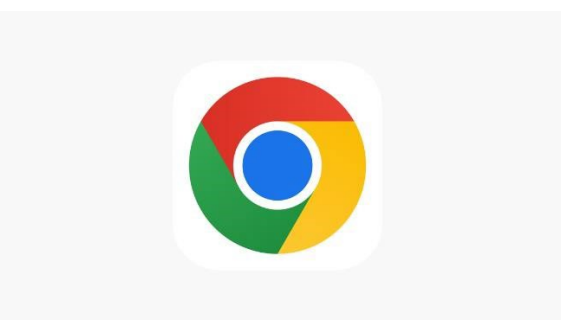

Gambar 3. 11 Chrome

<span id="page-21-0"></span>( Sumber [: https://apps.apple.com](https://apps.apple.com/) )

4. WordPress

*WordPress* adalah platform yang digunakan untuk membantu membuat dan mengelola website tanpa coding.Memiliki fitur yang dapat menata tampilan dan membuat konten diwebsite dengan mudah.

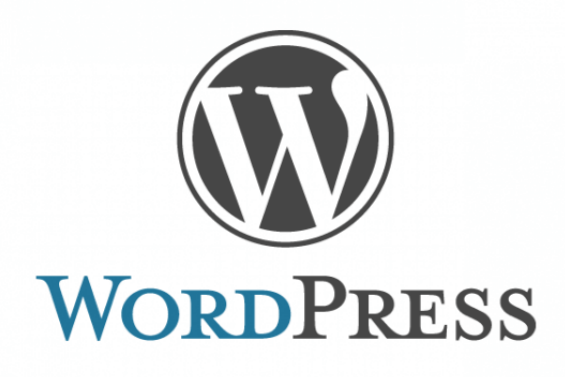

Gambar 3. 12 WordPress ( Sumber [: https://www.dewaweb.com](https://www.dewaweb.com/) )

5. Local

*Local* merupakan sebuah aplikasi atau tools untuk mempermudah dalam pengembangan di lingkungan *WordPress*.Mahasiswa Kerja Praktek menggunakan *local* sebagai tempat untuk men*download WordPress.* 

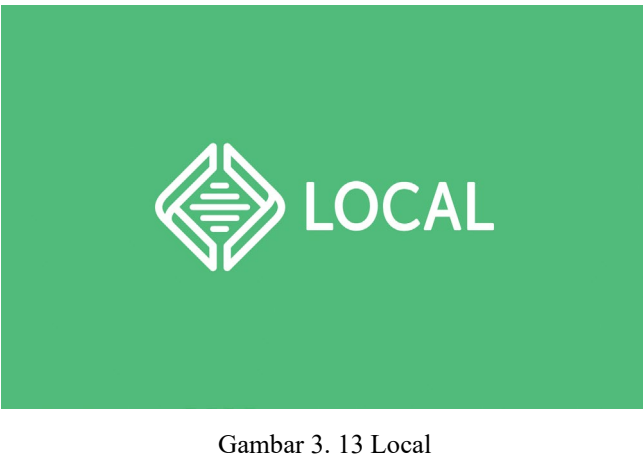

( Sumber : [https://localwp.com](https://localwp.com/) )

## <span id="page-22-0"></span>**3.4 Data yang Diperlukan**

Data yang diperlukan adalah informasi seputar wordpress dan bagaimana penggunaan yoast SEO pada sebuat wordpress,yang mana pada pembuatan wordpress ini mahasiswa Kerja Praktek ( KP ) membutukan informasi apa saja yang dibutuhkan di sebuah wordpress.

## <span id="page-22-1"></span>**3.5 Dokumen-dokumen dan File-file yang Dihasilkan**

Membuat ukuran suatu banner spaces yang ada di website crindel.nl, Publish artikel diberbagai website dengan mengunakan wordpress, membuat artikel, menginstall Plugin Baru Contact Form 7, dan menginstaall plugin Yoast SEO.

## <span id="page-22-2"></span>**3.6 Kendala-Kendala yang Dihadapi Selama Kerja Praktek**

Selama melaksanakan Kerja Praktek di PT.Whello Indonesia Prima Pekanbaru ada beberapa kendala yang dihadapi dalam mengerjakan tugas yang diberikan oleh pembimbing dilapangan yaitu, kurangnya pengetahuan dalam penggunaan wordpress sehingga kesulitan dalam mengerjakan tugas yang diberikan.

## <span id="page-23-0"></span>**3.7 Pemecahan Masalah**

Adapun pemecahan masalah yang dapat dilakukan selama Kerja Praktek yaitu, meminta bantuan dan bertanya kepada pembimbing lapangan serta pengawai-pengawai yang ada di kantor tersebut yang bekerja dibagian wordpress yang akan dibuat tersebut.

# **BAB IV**

# <span id="page-24-0"></span>**IMPLEMENTASI PLUGIN YOAST SEO UNTUK MENINGKATKAN RANK PADA GOGGLE SEARCH ENGINE PAGE (SERP)**

## <span id="page-24-1"></span>**4.1 Uraian Judul**

Judul ini saya ambil dikarenakan setiap pemilik website tentu ingin website mereka muncul dihalaman pertama dihasil pencarian google,salah satu cara yang bisa dilakukan yaitu dengan optimalisasi SEO.

 SEO adalah upaya optimalisasi website untuk mendapatkan peringkat website dihasil pencarian Google secara *organic* ( gratis ).Optimalisasi SEO juga harus dilakukan menggunakan strategi yang tepat.

SEO terdiri dari dua jenis, yaitu SEO On Page dan SEO Off Page dimana kedua jenis SEO ini saling berhubungan, sehingga kamu juga perlu menerapkan keduanya Ketika melakukan optimalisasi SEO.

Sehingga bagi pemilik website yang berbasis WordPress,ada beberapa plugin yang bisa membantu kamu melakukan optimalisasi SEO secara optimal, diantaranya yaitu Yoast SEO.

## <span id="page-24-2"></span>**4.2 Perancangan Yoast SEO**

Adapun perancangan Yoast SEO di sebuah website sebagai berikut:

## **4.2.1 Pengertian Yoast SEO**

Yoast SEO adalah sebuah plugin yang digunakan untuk melakukan optimalisasi SEO yang pertama kali dibuat Oktober 2010 oleh Joost de Valk, seorang konsultan SEO sejak 2006.Hingga saat ini, plugin Yoast SEO telah digunakan lebih dari 12.000.000 pengguna/sebuah website.

## **4.2.2 Fitur Plugin Yoast SEO**

Fitur plugin Yoast SEO tersedia versi gratis dan premium untuk para pengguna WordPress:

1. Fitur Yoast SEO untuk versi gratis

- Akses kursus gratis Yoast SEO
- Menambahkan *related keyword* secara manual
- Hanya dapat mengoptimalkan satu kata kunci per artikel
- *Indexing* Google secara otomatis
- Google preview
- *Readability analysis* atau sering disebut analisis keterbacaan
- Breadcrumbs
- Setting URL
- Setting nofollow dan dofollow tiap link
- Kompatibel dengan editor klasik dan blok editor
- 2. Fitur Yost SEO untuk versi premium(berbayar)
	- Full akses kesemua kursus Yoast SEO
	- Optimasi dengan *related keyword* dengan data berbasis SEMrush
	- Menambahkan sinonim *keyword*
	- Pengenalan berbagai bahsa otomatis untuk meningkatkan optimasi
	- Memantau halaman-halaman penting secara otomatis
	- Notifikasi untuk meng-update konten diatas enam bulan
	- Google preview desktop dan mobile, serta Facebook dan Twitter preview.
	- Saran internal inking
- *How to schema*
- *Internal linking blocks*
- Verifikasi website di Yandex dan Google
- Analisis *content insight*, lima kata yang lebih sering muncul diartkel
- *Redirect manager*, memperbaharui link lama ke link baru dan menghindari pengunjung berhenti di halaman 404 not found.
- Integrasi ke plugin elementor
- CSV *export*, melihat dokumen overview mengenai fokus *keyword* dan skor SEO
- 24/7 support
- Bebas iklan

## **4.2.3 Install Plugin Yoast SEO**

Sebelum kita setting Yoast SEO, terlebih dahulu kita perlu *install* plugin Yoast SEO tersebut.untuk menginstalnya sama seperti menginstall plugin lainnya.

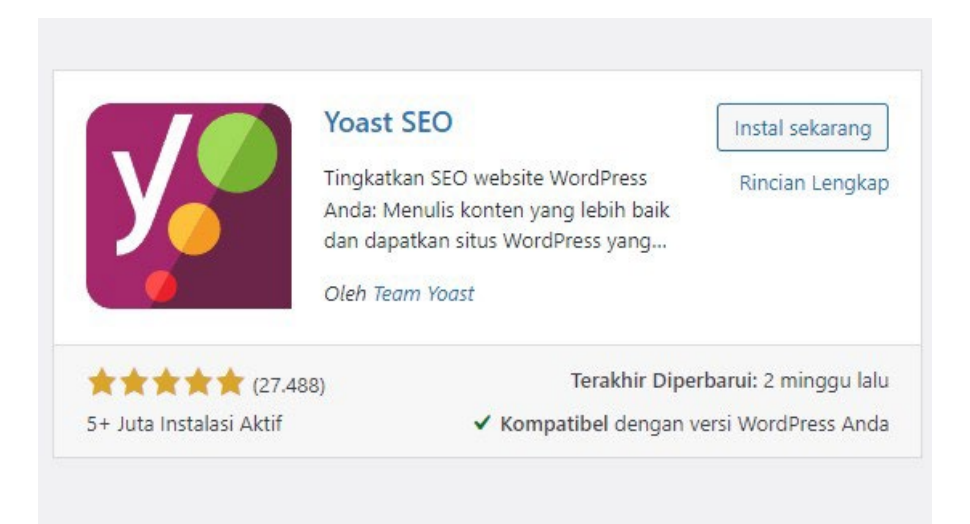

Gambar 4. 1 Tampilan Untuk Install Yoast SEO

```
( Sumber : Dokument Pribadi )
```
Setelah plugin Yoast SEO di *install*, kita akan melihat menu SEO pada dashboar website kita.

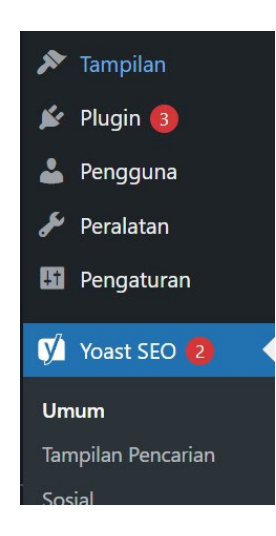

Gambar 4. 2 Tampilan Setelah Install Yoast SEO ( Sumber : Dokumen Pribadi )

## <span id="page-27-0"></span>**4.2.4 Cara Setting Yoast SEO**

Setelah menginstall Yoast SEO,kita perlu melakukan *setting* pada Yoast SEO.

## **A. Transfer Data**

Biasanya pemilik website yang menggunakan plugin lain selain Yoast SEO, misalnya Rank Math.kamu juga perlu memastikan semua setinggan SEO pada plugin sebelumnya sudah dipindahkan ke Yoast SEO sebelum menonaktifkannya.

Untuk melakukan transfer *settingan*nya, alangkah lebih baik kamu menggunkan plugin SEO Data Transporter by StudioPress.

## **B. General Setting Yoast SEO**

Untuk melakukan *setting* Yoast SEO yang pertama yaitu dengan memilih menu "SEO" lalu pilih "Umum"

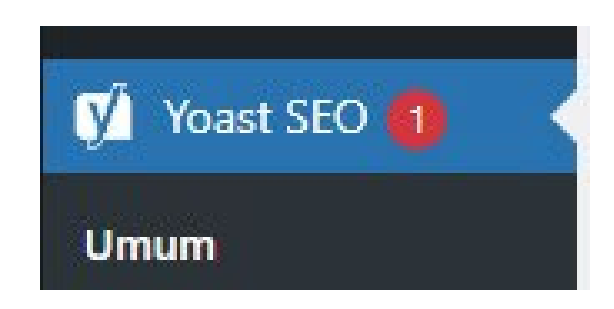

Gambar 4. 3 General Setting

<span id="page-28-0"></span>Tampilan menu Yoast SEO Pada bagian ini ada dua harus kita lakukan *setting*.

# **1) Fitur**

Pilih tab "Fitur", kamu bisa mengaktifkan atau tidak beberapa fitur yang di butuhkan oleh website kamu tersebut.Jika sudah, jangan lupa klik tombol "Simpan Perubahan" untuk menyimpan pengaturan.

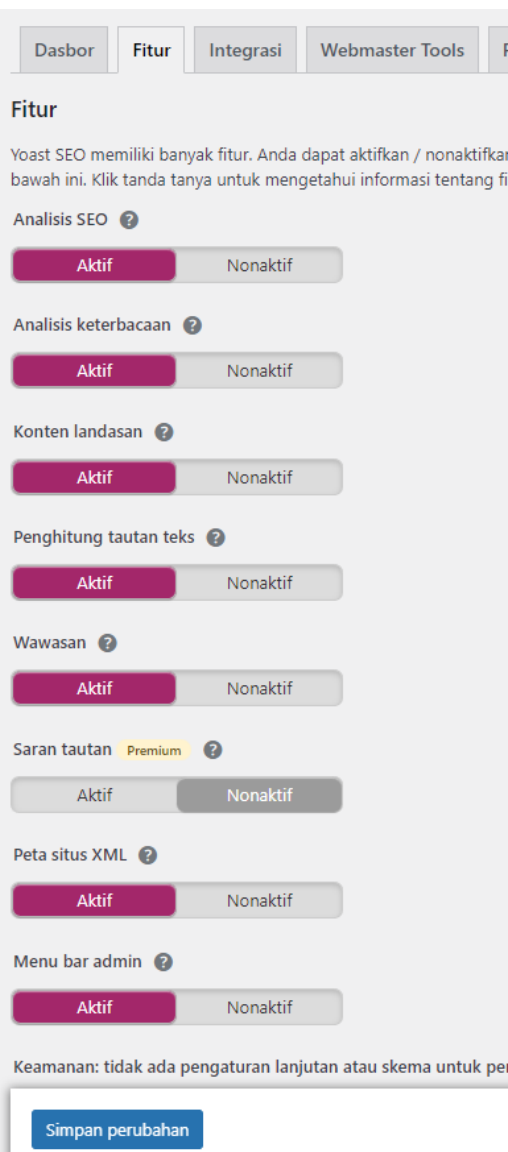

<span id="page-29-0"></span>Gambar 4. 4 Tampilan Setting Yoast SEO

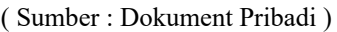

## **2) Webmaster Tools**

Jika kamu sudah memahami tentang SEO, pasti kamu pernah mendengar beberapa Search engine yang popular seperti Google, Bing, atau Yandex yang memungkinkan pemilik website tersebut untuk menambahkan website mereka dengan menggunkan webmaster tools.

Webmaster tools ini memungkinkan kamu untuk melihat insight dan data mengenai website kamu dari *search engine*.

Untuk melakukan verifikasi website dan melihat data laporan yang mengenai website, kamu harus menambahkan kode tracking ke website atau bisa mengapload file dari webmaster kehosting dimana website kamu itu berada.

Kebanyakan dari kita, tidak mengetahui bagaimana menambahkan kode tracking tersebut, sehingga Yoast SEO menyediakan fitur tersebut agar kelihatan lebih mudah digunakan.

Caranya cukup mudah, tinggal tambahkan kode meta dari *Search Engine* pada koom yang tersedia. Jika sudah, jangan lupa klik tombol" Simpan perubahan".

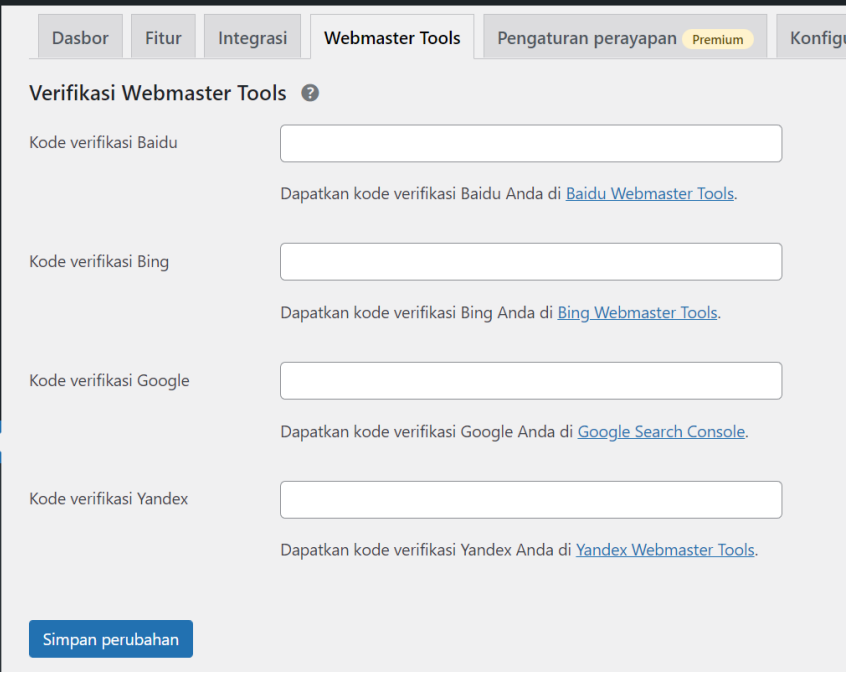

<span id="page-30-0"></span>Gambar 4. 5 Tampilan Webmaset Tools

( Sumber : Dokument Pribadi )

## **C. Search Appearance Setting Yoast SEO**

Untuk *setting Search Appearance*, kita bisa memilih menu" SEO " dan pilihlah " Tampilan Pencarian"

Ada 7 hal yang harus kita setting yaitu:

1. Umum

Pada bagian ini kitab isa memilih symbol yang ingin kita gunakan sebagai pemisah judul konten ( *title separator* ).Kamu juga perlu mengisi jenis website kamu ( *person* atau *organization* ), dan mengisi nama perusahaan serta logo perusahaan bisnis kamu terssebut lalu klik "Simpan Perubahan" jika sudah menerapkannya.

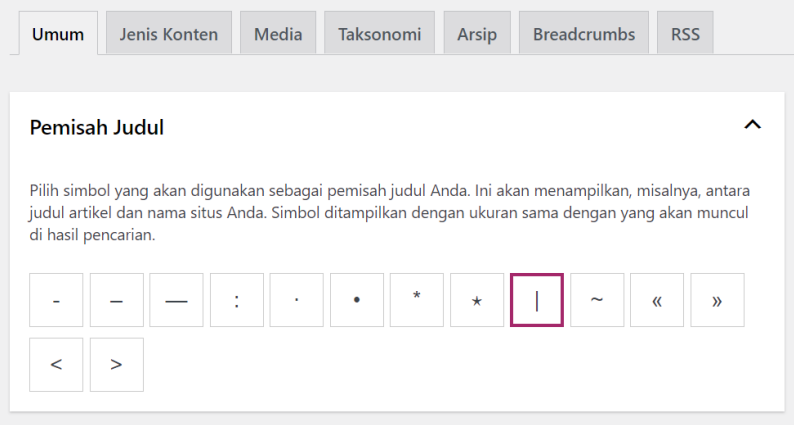

Gambar 4. 6 Tampilan Umum

( Sumber : Dokument Pribadi )

#### Knowledge Graph & Schema.org

ㅅ

Data ini ditampilkan sebagai metadata di situs Anda. Data ini untuk dimunculkan di Google Knowledge Graph. Anda bisa mengisikan data perusahaan atau pribadi.

Pilih apakah situs ini mewakili sebuah organisasi atau perseorangan.

Organisasi  $\overline{\phantom{a}}$ 

<span id="page-31-0"></span>Gambar 4. 7 Tampilan Knowledge Graph & Schema.org

(Sumber : Dokument Pribadi )

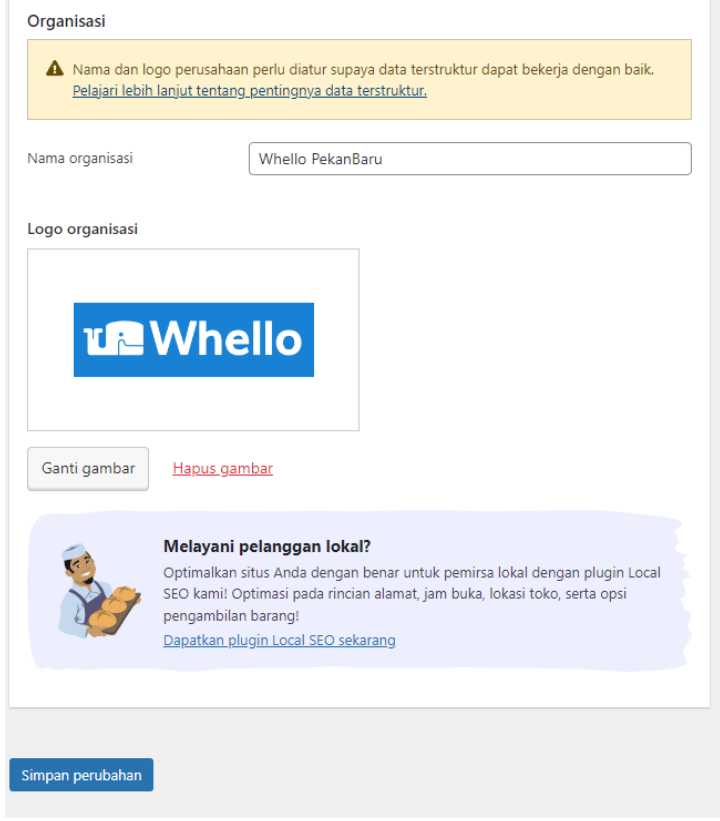

Gambar 4. 8 Tampilan Pencarian pada Yoast SEO

# <span id="page-32-0"></span>1. Content Types ( Jenis Konten )

Pada bagian ini, kita dapat melakukan pengaturan bagaimana konten kita tampil di *Search Engine*, baik konten *post*,*page,layout*, dan konten tambahan lainnya.

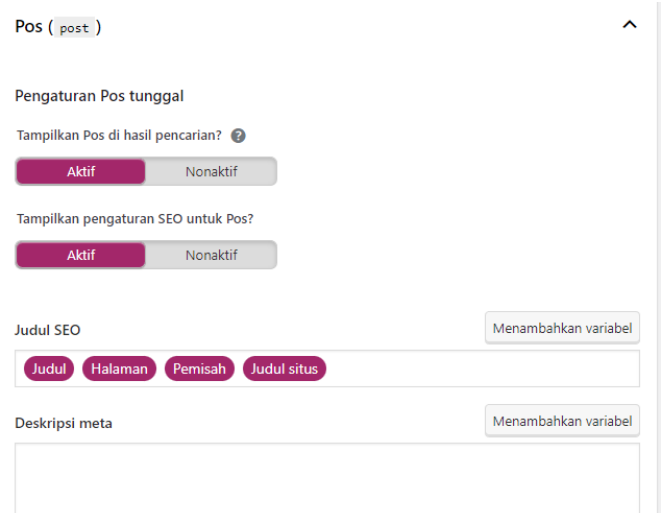

Gambar 4. 9 Tampilan Post

<span id="page-33-0"></span>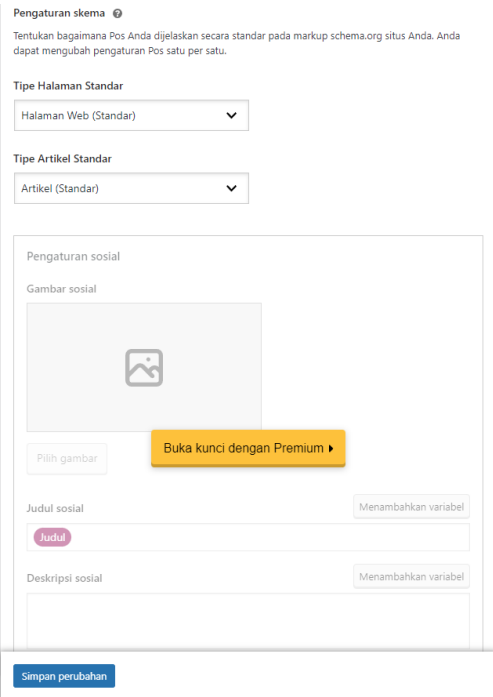

<span id="page-33-1"></span>Gambar 4. 10 Tampilan Pengaturan Skema

( Sumber : Dokument Pribadi )

2. Media

 Pada bagian ini, pengaturan untuk apakah URL media akan ditampilkan untuk media yang kamu akan gunakan.Pilih " YA " agar media kamu bisa untuk diakses.

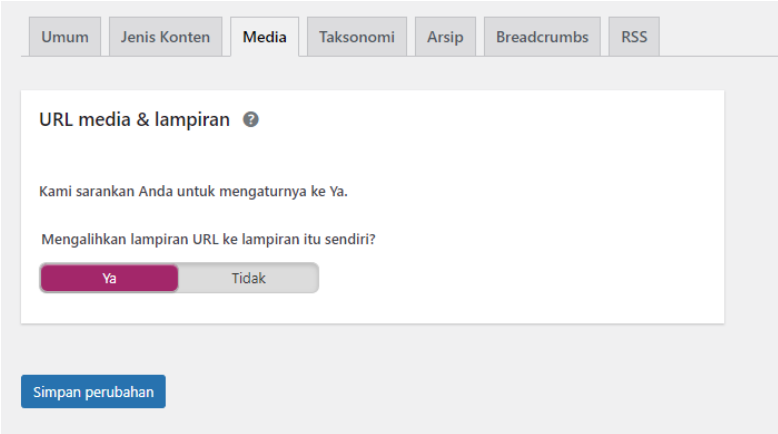

Gambar 4. 11 Tampilan Media

( Sumber : Dokument Pribadi )

<span id="page-34-0"></span>3. Taksonomi

 Pada bagian ini kamu dapat melakukan pengaturan title template dan meta deskripsi untuk kategori,tag,format,dan tag gambar.kamu dapat memberikannya secara default.

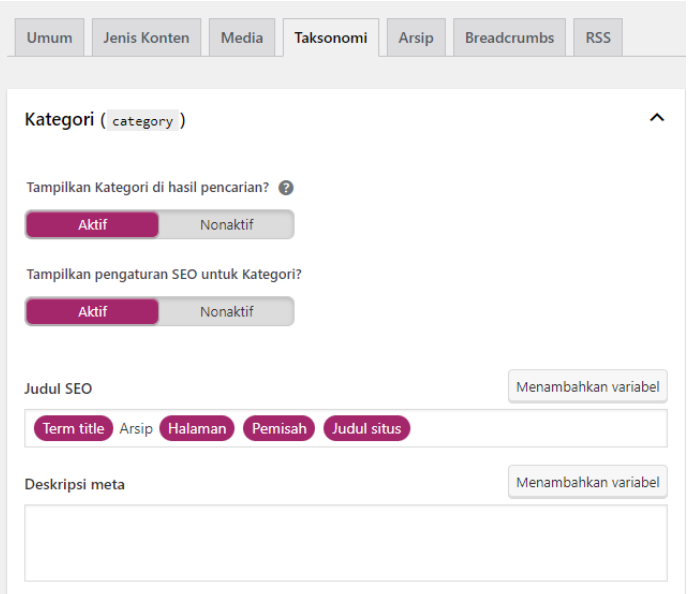

Gambar 4. 12 Tampilan Taksonomi

<span id="page-35-1"></span><span id="page-35-0"></span>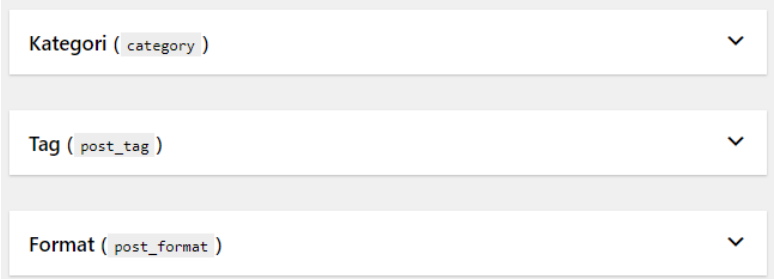

Gambar 4. 13 Tampilan Kategori

( Sumber : Dokument Pribadi )

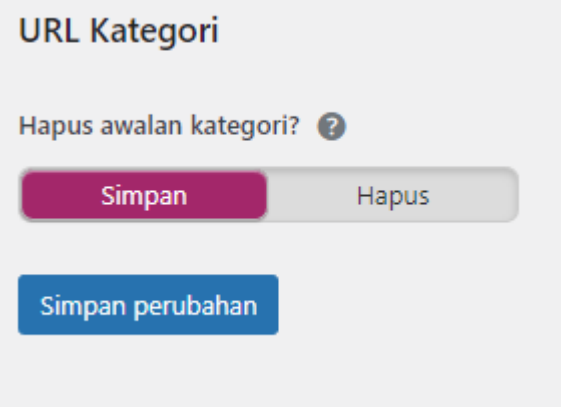

<span id="page-35-2"></span>Gambar 4. 14 Tampilan URL Kategori

4. Arsip

Jika website kamu memiliki lebih dari satu orang oenulis, silahkan untuk mengaktifkan bagian ini.Tetapi jika hanya satu orang, silahkan *disable* bagian *Author Archives*.

Disini kamu bisa juga mengisi data arsip, serta mengatur halaman khusus untuk halaman pencarian dan halaman 404.

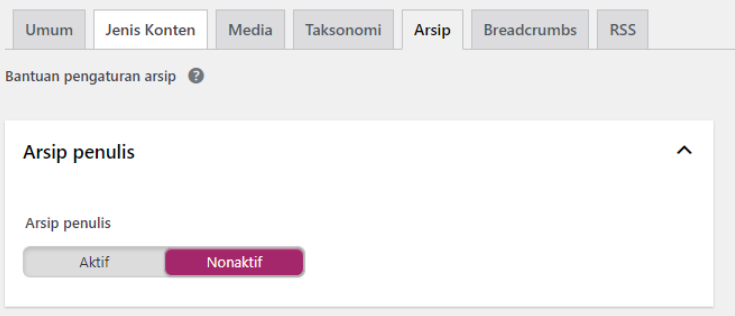

Gambar 4. 15 Tampilan Arsip Penulis

( Sumber : Dokemunt Pribadi )

<span id="page-36-0"></span>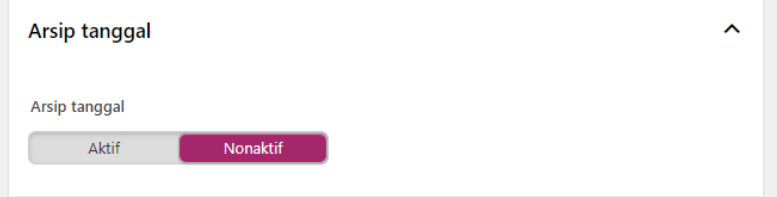

Gambar 4. 16 Tampilan Arsip Tanggal

( Sumber : Dokument Pribadi )

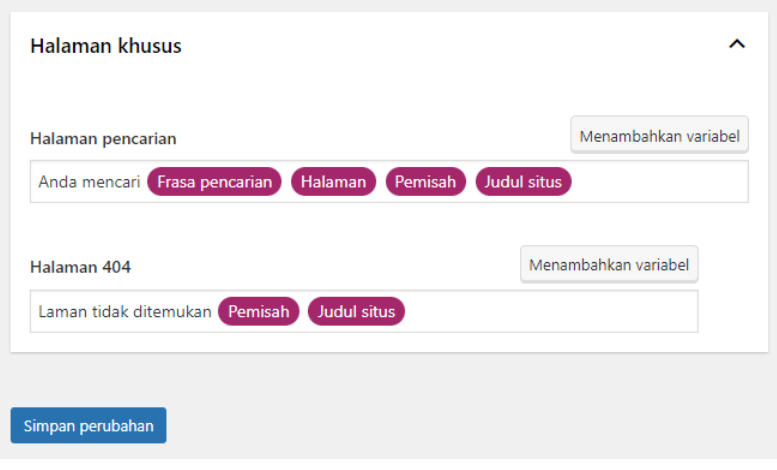

Gambar 4. 17 Tampilan Halaman Khusus

<span id="page-37-0"></span>5. Breadcrumb

Breadcrumb sangat berguna untuk *internal linking*, karena akan terlihat struktur dari konten kamu.Selain itu, breadcrumb juga akan tampil di hasil pencarian seperti gambar yang terlampir dibawah ini.

<span id="page-37-1"></span>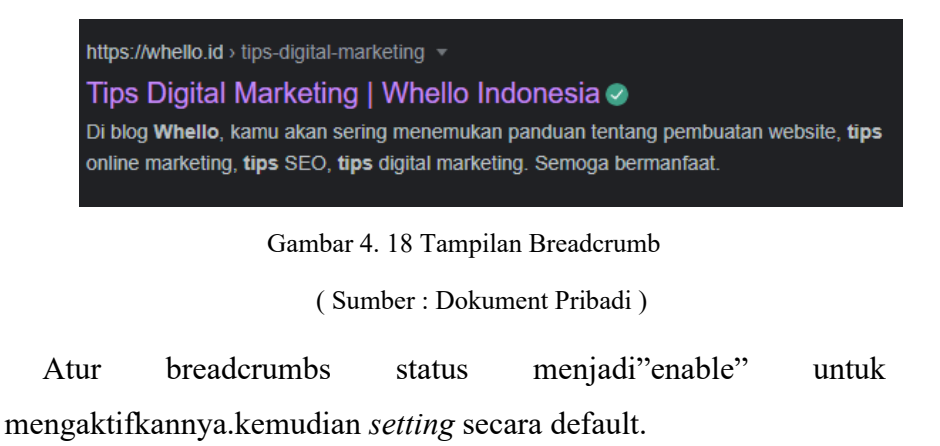

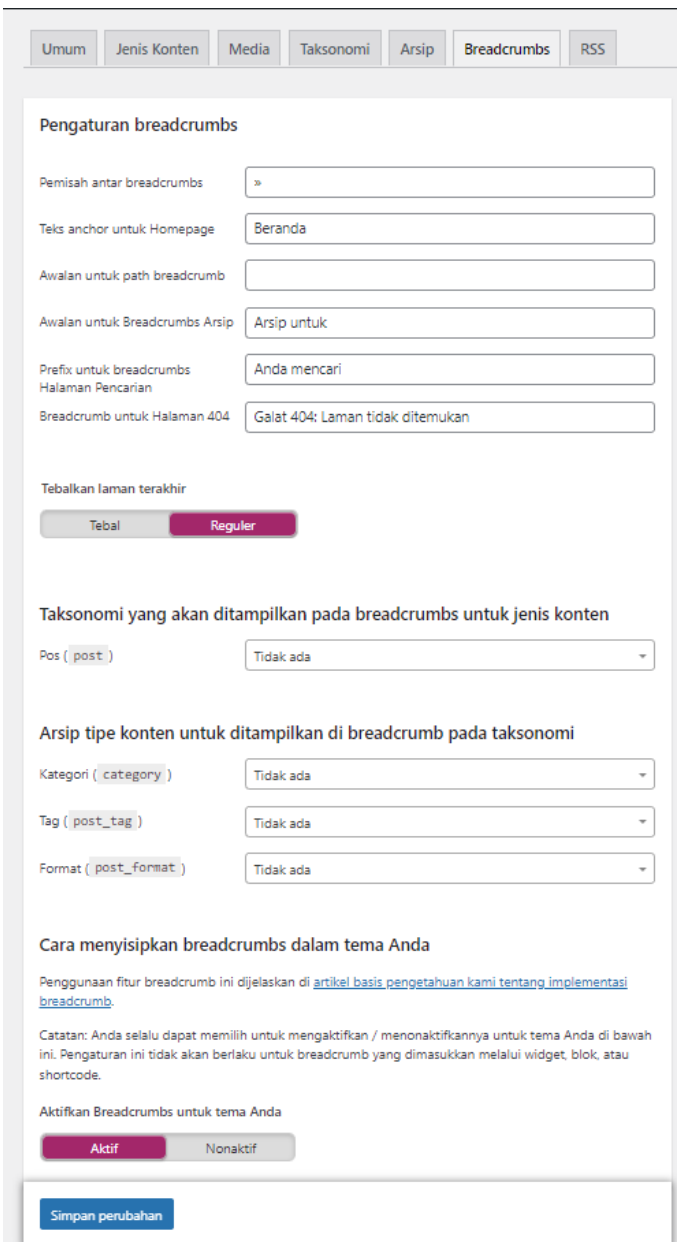

Gambar 4. 19 Tampilan Pengaturan Breadcrumb

# <span id="page-38-0"></span>6. RRS

Pengaturan RRS konten ini untuk menentukan posisi konten setiap postingan.

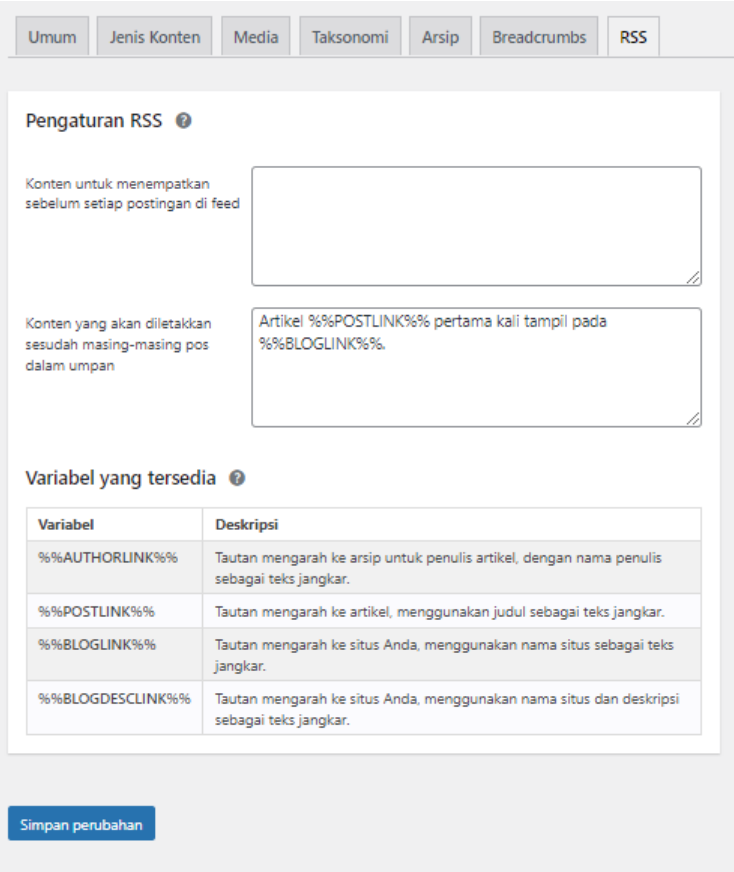

Gambar 4. 20 Tampilan RRS

<span id="page-39-0"></span>7. Social Setting Yoast SEO

SEO juga memiliki fitur yang dapat mengintegrasikan akun social media yang kamu gunakan,seperti facebook, Twitter, dan Google + dengan blog kamu.Untuk *setting* social kamu bisa memilih menu "SEO" lalu pilih "Social".

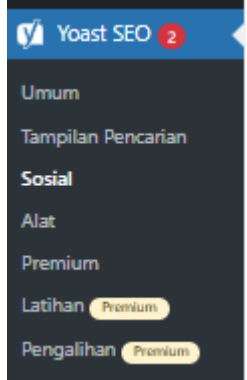

<span id="page-39-1"></span>Gambar 4. 21 Tampilan Sosial

Pada bagian ini,kamu perlu memasukkan akun social media yang kamu gunakan pada tab "Akun".

Hal ini berguna untuk memberitahu search engine seperti Google mengenai akun social media untuk website anda. Setelah selesai klik tombol"simpan perubahan"

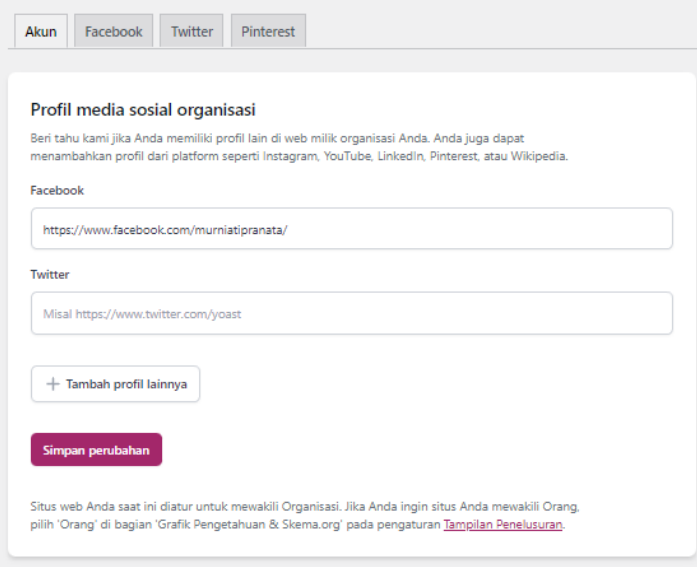

Gambar 4. 22 Tampilan Akun

( Sumber : Dokument Pribadi )

## <span id="page-40-0"></span>**D. Alat Setting Yoast SEO**

Untuk setting tools kamu bisa memilih menu "SEO" lalu pilih "Alat".

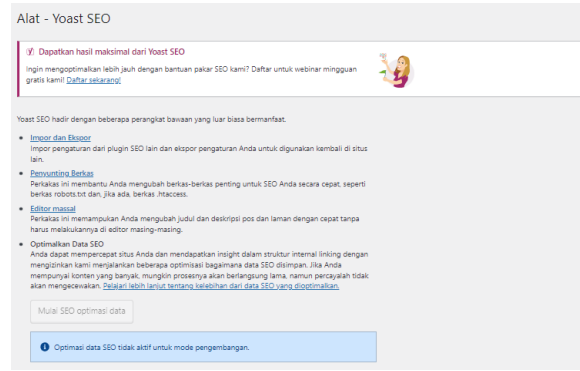

<span id="page-40-1"></span>Gambar 4. 23 Tampilan Alat

Pada bagian ini terdapat 3 fitur yang dapat kijta gunakan,yaitu:

• Impor dan Ekspor

Pada bagian ini dapat kita gunakan untuk mengimpor dan mengekspor setingan yang ada pada yoast SEO.

• Penyunting Berkas

Pada bagian ini penyunting berkas berguna untuk melakukan perubahan pada file.htaccess dan robots.txt.

• Editor Massal

Pada editor massal berguna untuk melakukan perubahan pada title dan description setiap postingan kamu.

## **Cara Menggunakan Yoast SEO**

setelah selesai melakukan setting yoast SEO, sekarang kita akan mencoba menggunakan Yoast SEO.Settingan Yoast SEO biasanya berada pada bagian bawah postingan *post* atau *page*.

## **1. Masukkan Kata Kunci (Keyword) yang Digunakan**

Langkah pertama, masukkan kata kunci ( *keyword*) yang akan kamu gunakan untuk konten ( *postingan* ) kamu.

<span id="page-41-0"></span>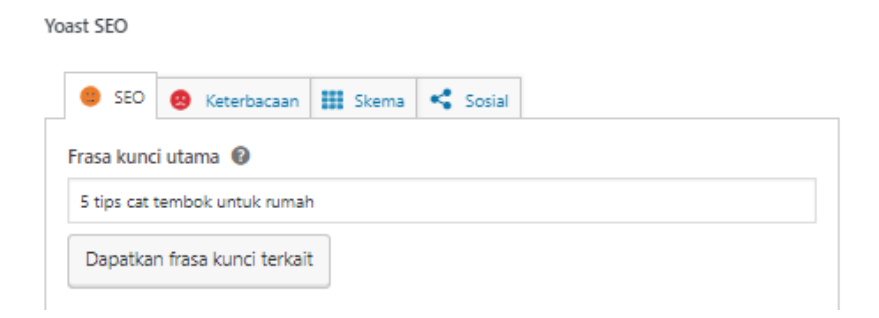

Gambar 4. 24 Tampilan Keyword

Ä

## **2. Isi Judul SEO, Slug, data Deskripsi Meta**

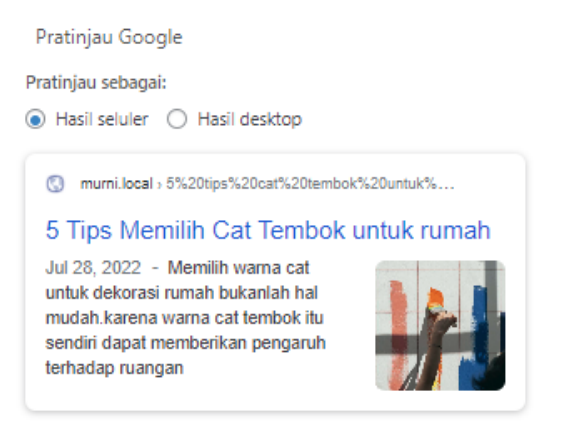

Gambar 4. 25 Tampilan Isi Judul

( Sumber : Dokument Pribadi )

<span id="page-42-0"></span>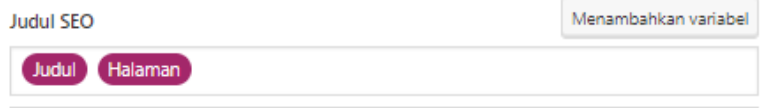

Gambar 4. 26 Tampilan Judul SEO

( Sumber : Dokument Pribadi )

<span id="page-42-2"></span><span id="page-42-1"></span>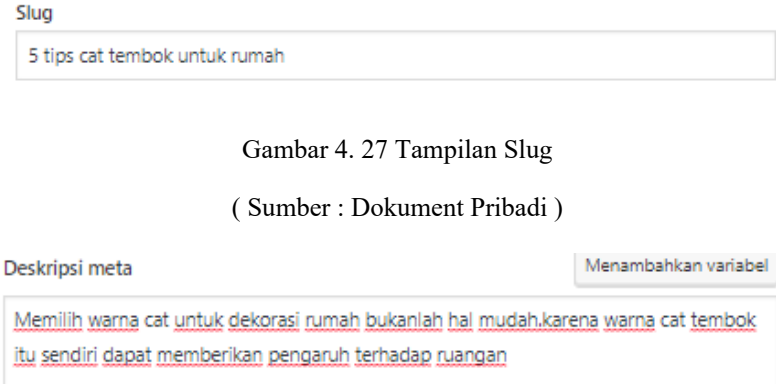

Gambar 4. 28 Tampilan Deskripsi Meta

( Sumber : Dokument Pribadi )

<span id="page-42-3"></span>Nah, itulah cara setting dan menggunakan Yoast SEO untuk sebuah postingan di website kamu. Jika pengaturan dan optimalisasi yang dilakukan sudah benar, website kamu bisa bersaing di *search engine* untuk memperoleh peringkat terbaik.

Biasanya Yoast akan memberikan 3 lampu indicator yaitu:

- Lampu Merah→ Menandakan bahwa elemen SEO pada halaman tersebut belum terpenuhi atau belum sesuai standar Yoast SEO ( *Need Improvemant* ).
	- $\land$  Problems (1) Outbound links: No outbound links appear in this page. Add some! Gambar 4. 29 Tampilan Lampu Merah

( Sumber : Dokument Pribadi )

- <span id="page-43-0"></span>• Lampu Kuning → Menandakan bahwa elemen SEO pada halaman tersebut sudah terpenuhi tapi masih perlu dilakukan perbaikan ( OK ).
	- $\land$  Improvements (2) Image Keyphrase: Images on this page do not have alt attributes that reflect the topic of your text. Add your keyphrase or synonyms to the alt tags of relevant images! • Keyphrase in title: Does not contain the exact match. Try to write the exact match of your keyphrase in the SEO title and put it at the beginning of the title.

Gambar 4. 30 Tampilan Lampu Kuning

( Sumber : Dokument Pribadi )

<span id="page-43-1"></span>• Lampu Hijau → Menandakan bahwa elemen SEO pada halaman tersebut sudah terpenuhi ( *Good* ).

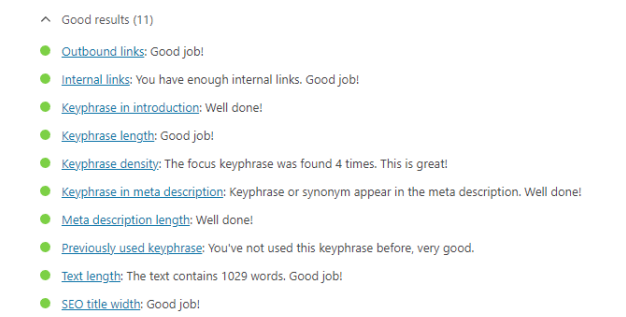

#### <span id="page-44-0"></span>Keyphrase in slug: Great work!

# Gambar 4. 31 Tampilan Lampu Hijau

( Sumber : Dokument Pribadi )

 $\circledcirc$ 

# **BAB V**

# **PENUTUP**

## <span id="page-45-2"></span><span id="page-45-1"></span><span id="page-45-0"></span>**5.1 Kesimpulan**

- 1. Setelah melakukan Kerja Praktek mahasiswa bisa mengetahui bagaimana pengalaman bekerja disuatu instansi. Sehingga suatu saat nanti jika mahasiswa Kerja Praktek memasuki dunia kerja tidak akan ragu melakukannya,karena sebelumnya sudah mempunyai pengalaman yang baik.
- 2. Mahasiswa mendapatkan pengetahuan yang tidak didapat selama dibangku perkulihan setelah melakukan Kerja Praktek.
- 3. Yoast SEO memiliki banyak kelebihan dibandingkan dengan tools SEO lainya. Plugin Yoast dapat membantu meningkatkan performa website khususnya pada WordPress, agar mampu mengalami kenaikan peringkat dimesin pencarian halaman utama google dan plugin Yoast SEO ini tersedia gratis dari WordPress.

## <span id="page-45-3"></span>**5.2 Saran**

Adapun saran yang ingin disampaikan terkait pelaksanaan Kerja Praktek dan tugas yang diberikan adalah dalam perancangan plugin Yoast SEO memiliki fitur yang cukup lengkap, tersedia versi gratis serta mudah dipelajari namun Yoast SEO juga memiliki kekurangan yaitu dengan harga versi premium mahal,tampilan kompleks dan membingungkan untuk pemula serta dukungan email hanya untuk versi premium,saran untuk perancangan Yoast SEO kedepannya dapat menambahkan fitur serta memodifikasi versi premium lebih lanjut agar lebih menarik.

# **DAFTAR PUSTAKA**

<span id="page-46-0"></span>Politeknik Negeri Bengkalis (2017). *Buku Panduan Laporan Kerja Praktek (KP) Mahasiswa Politeknik Negeri Bengkalis*.

<https://whello.id/tips-digital-marketing>

<https://store.sirclo.com/blog/cara-setting-yoast-seo/>

# ABSEN KEHADIRAN KERJA PRAKTEK WHELLO

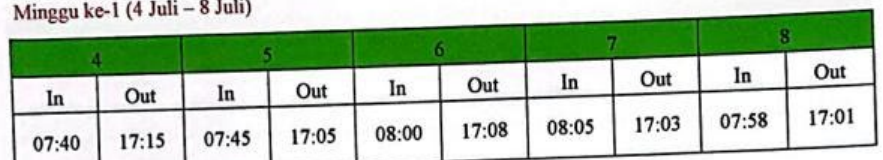

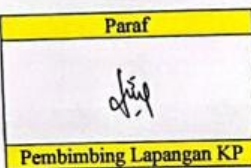

Minggu ke-2 (11 Juli - 15 Juli)

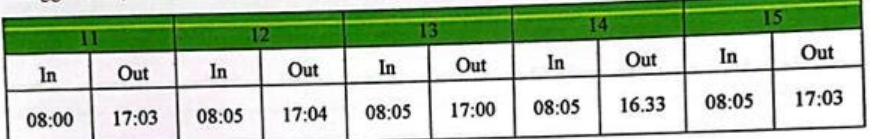

| Paraf                         |
|-------------------------------|
| any                           |
|                               |
| <b>Pembimbing Lapangan KP</b> |

Minggu ke-3 (18 Juli - 22 Juli)

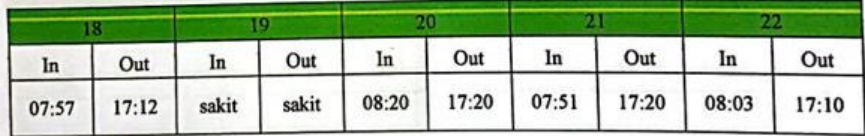

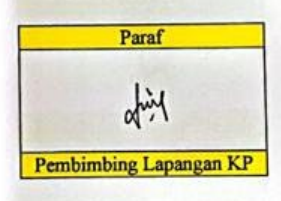

## Minggu ke-4 (25 Juli - 29 Juli)

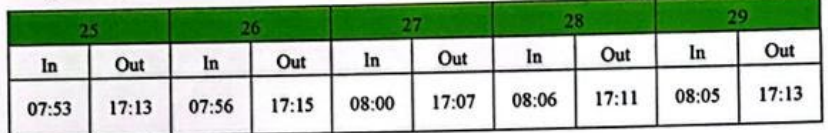

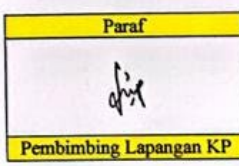

Minggu ke-5 (1 Agustus - 5 Agustus)

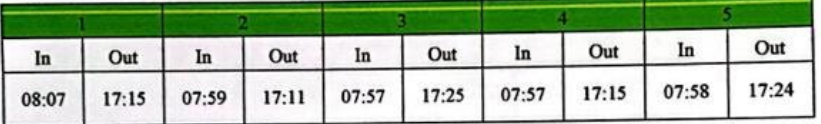

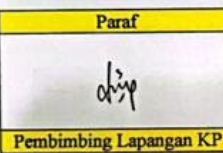

Minggu ke-6 (8 Agustus - 12 Agustus)

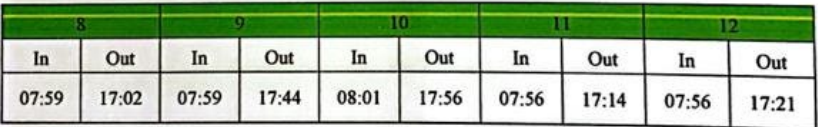

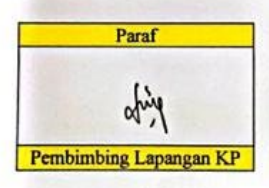

# Minggu ke-7 (15 Agustus - 19 Agustus)

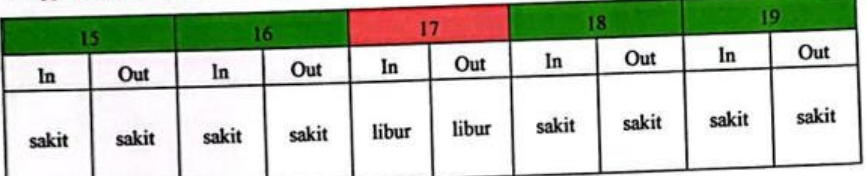

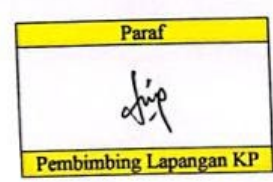

Minggu ke-8 (22 Agustus - 26 Agustus)

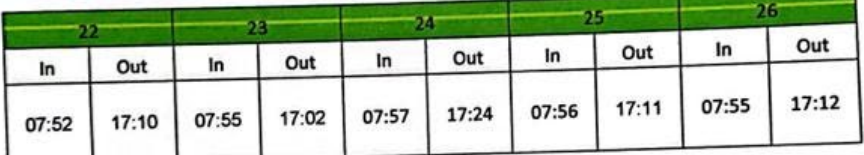

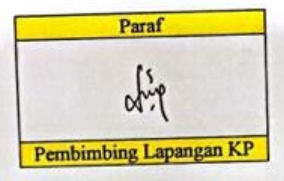

Minggu ke-9 (29 Agustus - 31 Agustus)

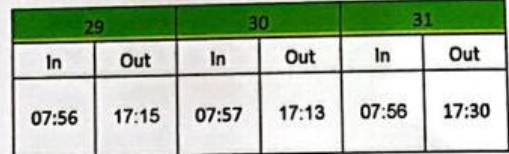

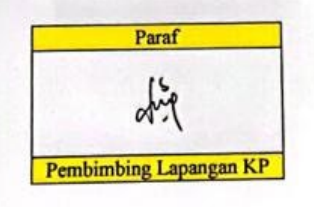

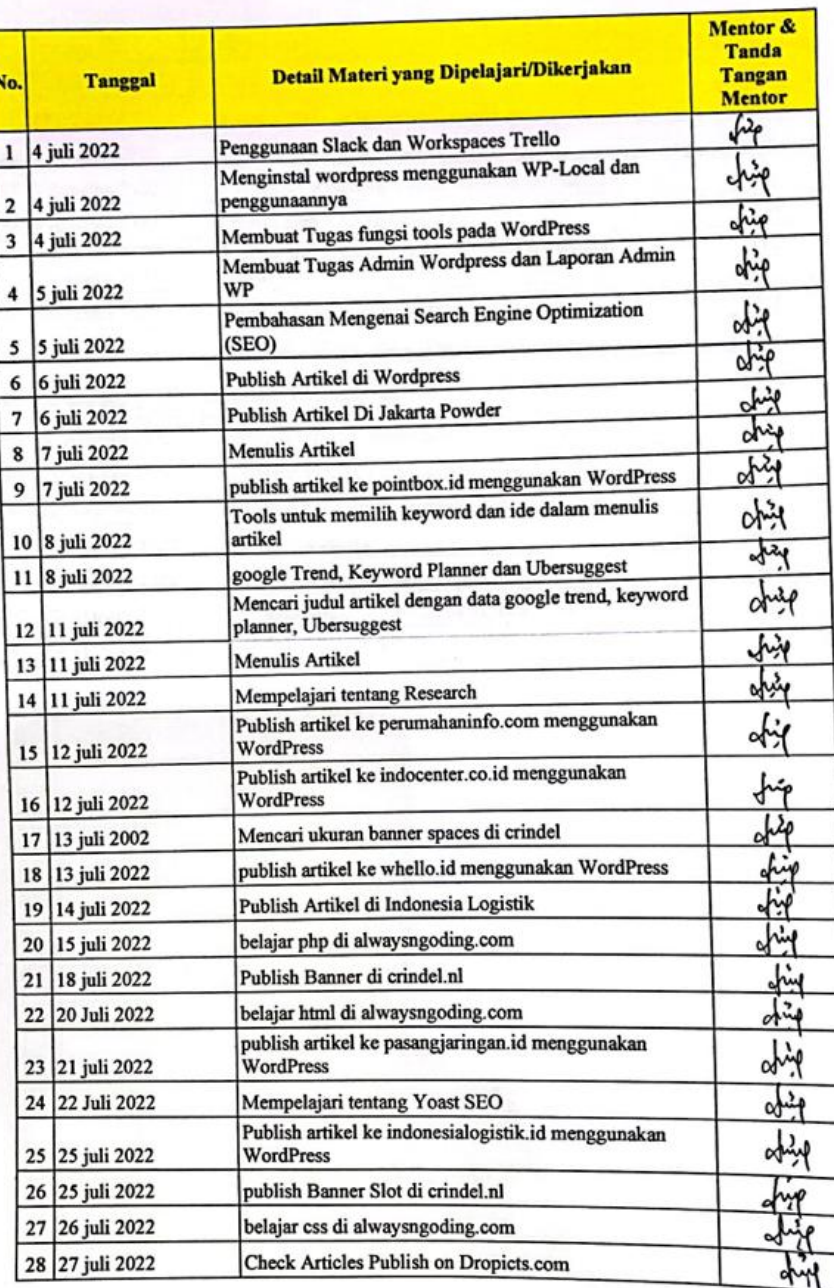

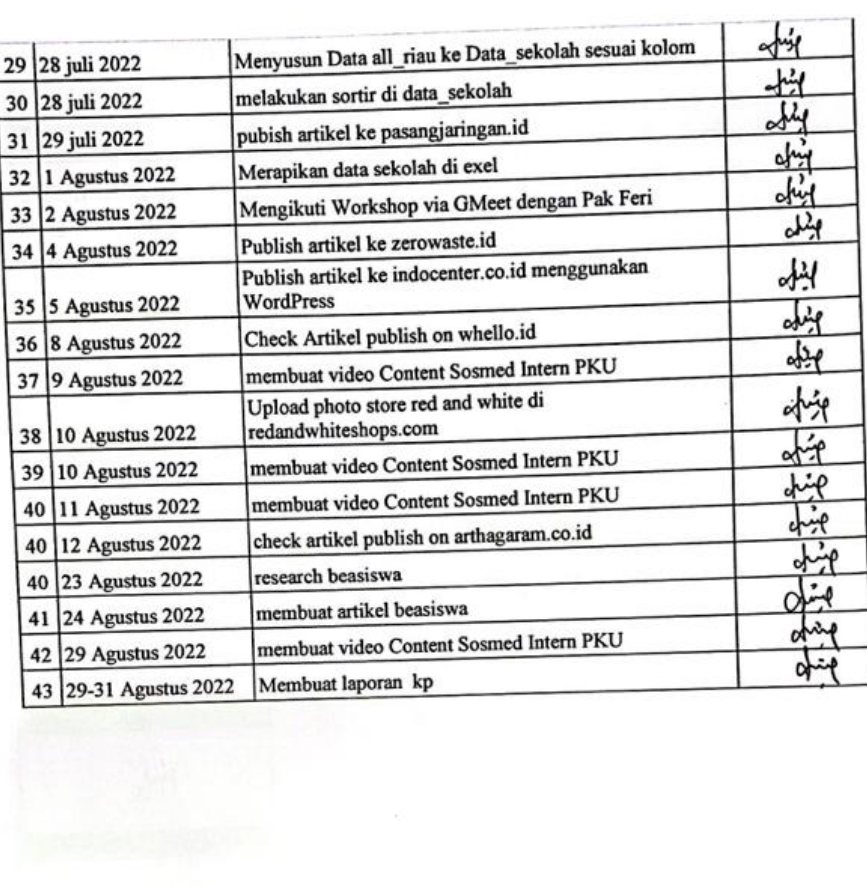

## **SURAT KETERANGAN**

Yang bertanda tangan di bawah ini menerangkan bahwa:

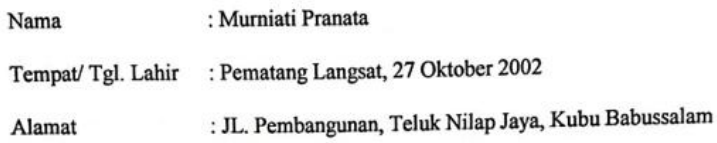

Telah melakukan Kerja Praktek pada perusahaan kami, PT. Whello Indonesia Prima sejak tanggal 4 Juli 2022 sampai dengan 31 Agustus 2022 sebagai tenaga Kerja Praktek (KP).

Selama bekerja di perusahaan kami, yang bersangkutan telah menunjukkan ketekunan dan kesungguhan bekerja dengan baik.

Surat keterangan ini diberikan untuk dipergunakan sebagaimana mestinya.

Demikian agar yang berkepentingan maklum.

Bengkalis, 31 Agustus 2022

Feri Murdeni **Branch Manager** 

 $\epsilon$ 

PENILAIAN DARI PERUSAHAAN KERJA PRAKTEK PT. Whello Indonesia Prima

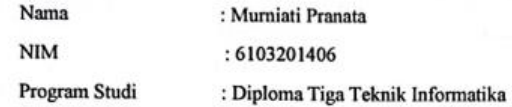

Politeknik Bengkalis

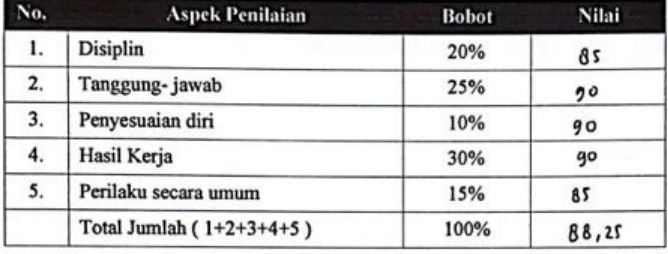

#### Keterangan

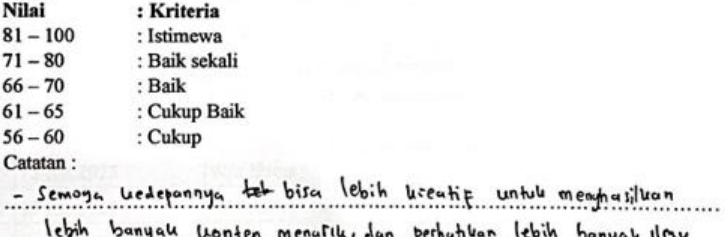

lebih banyak konten menutik dan perhutuan lebih banyak ilmu<br>untuk menumpak wawasan mengenai konten.

Bengkalis, 31 Agustus 2022

÷

O eri Murdeni /hello ے **Branch Manager** 

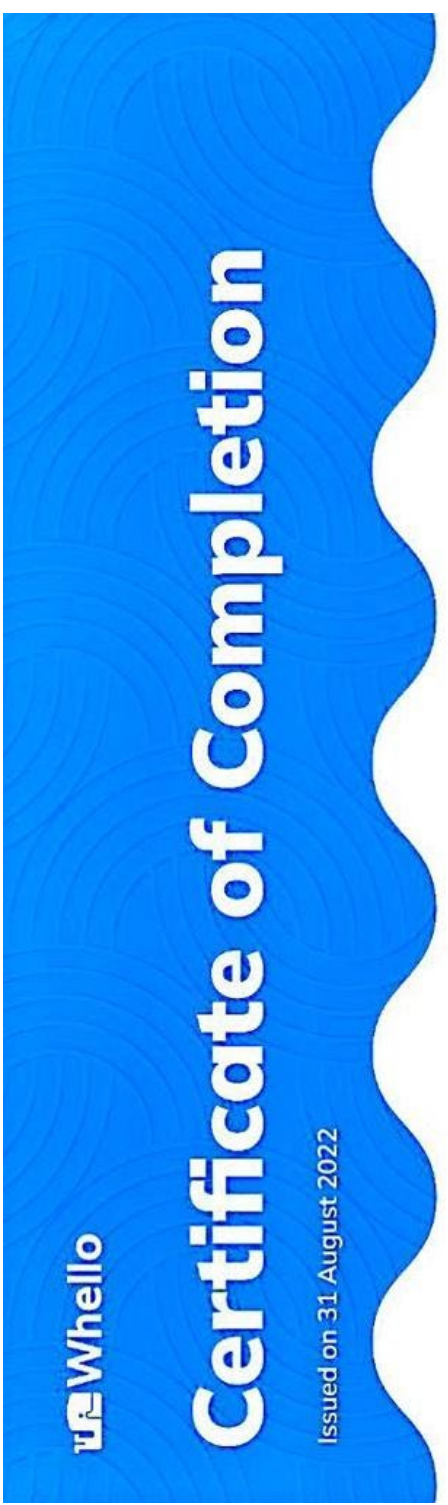

This certificate is proudly presented to

# Murniati Pranata

For completing the 2-months certified Whello Internship program held by Whello Digital Marketing Agency.

**Worde** 

PT Whello Indonesia Prima Argo Utomo Director

**un Whello** 

https://whello.id